## 他物件のデータを入力したい

## 他物件のデータを入力する手順です。

1. オプション ー 仕上ドッキング を開きます。

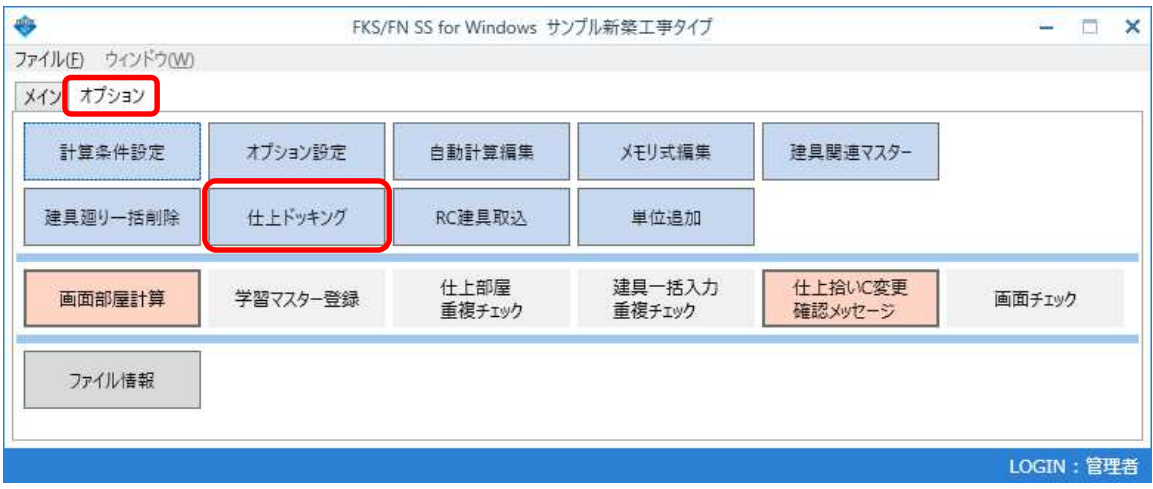

2. サーバー に接続するサーバー名を入力し、接続 ボタンを押します。 接続するサーバー名は、ログイン画面からコピーします。

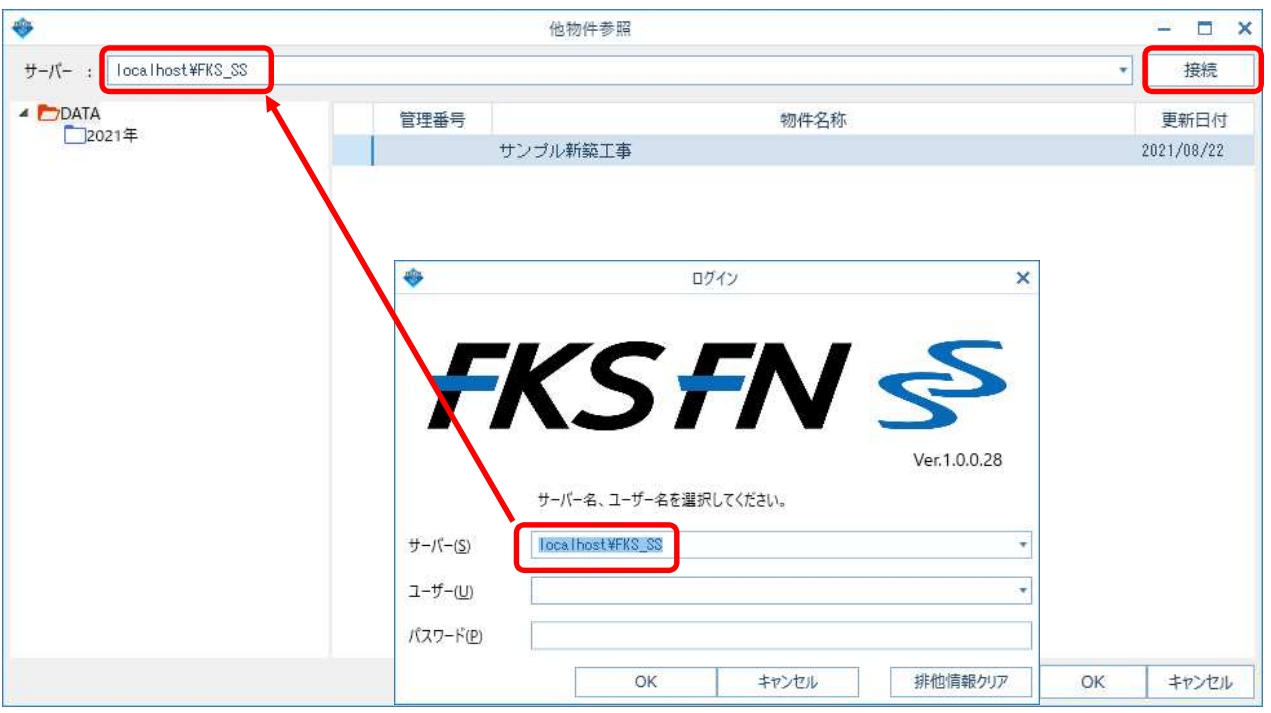

3. OK ボタンをクリックすると物件が表示されます。

データを読み込みしたい物件を選択し、OK ボタンをクリックします。

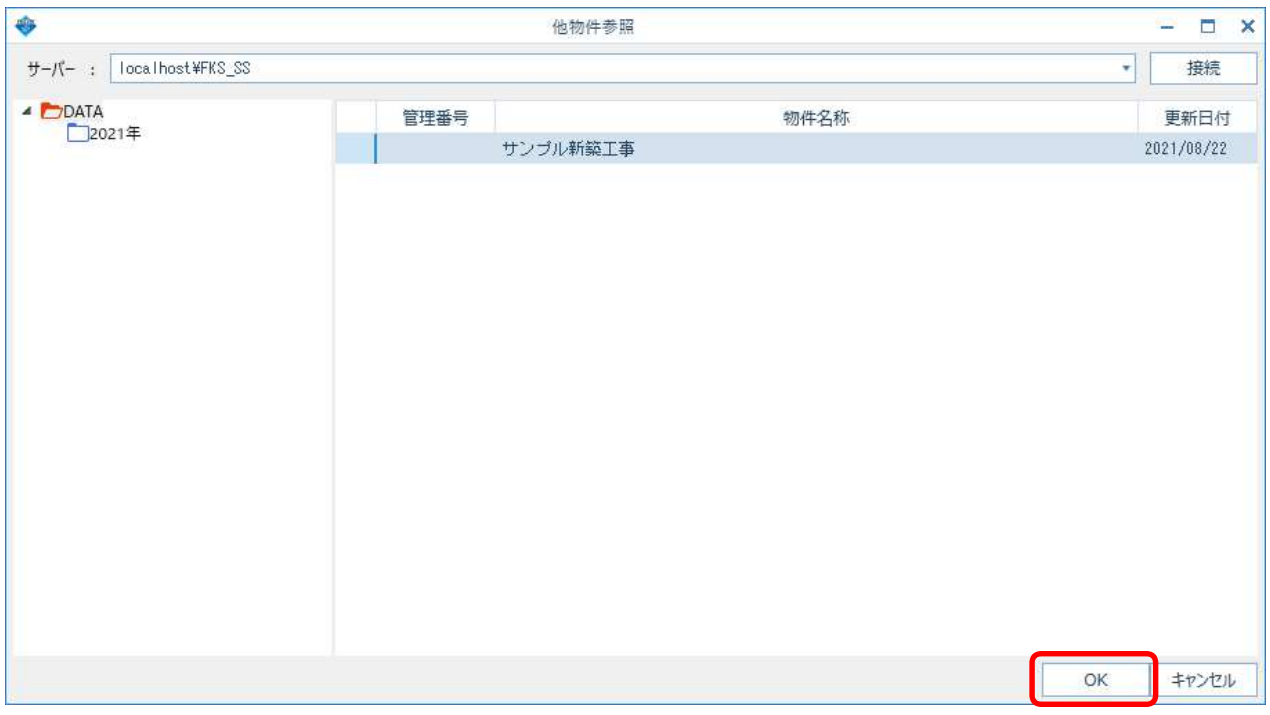

4. 入力したい項目をチェックし、OK ボタンをクリックします。

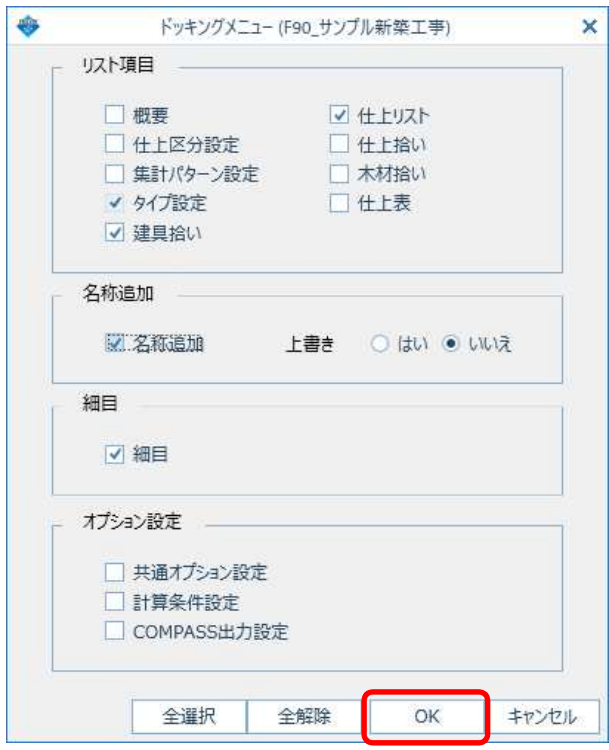

5. 入力したデータが追加されます。

## 【注意】 データが入力されている場合は、最終行から追加されます。

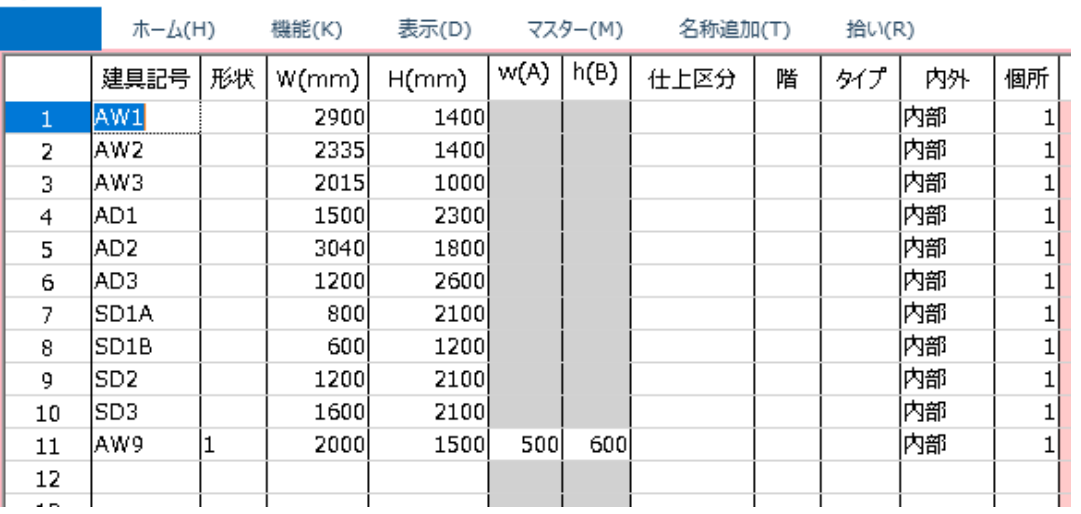

**◆Ⅰ ∱€**≫⊙⊙⊠ନୃତୁ™↑↑ - |

以上で終了です。 他に不明な点がございましたら、弊社窓口までお問合せ下さい。